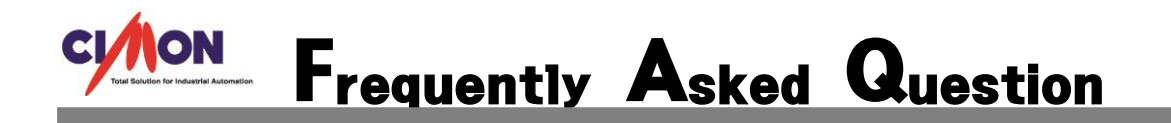

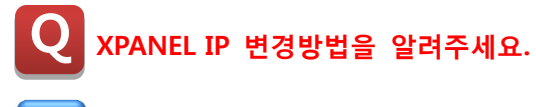

 변경방법은 아래와 같습니다. A

아래그림 순서대로 터치를 세 번 누르면, 다이얼로그 상자가 화면에 표시됩니다.

[XPANEL 종료]를 클릭합니다.

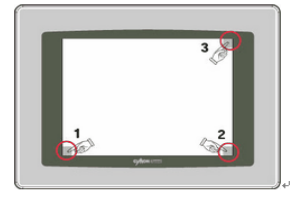

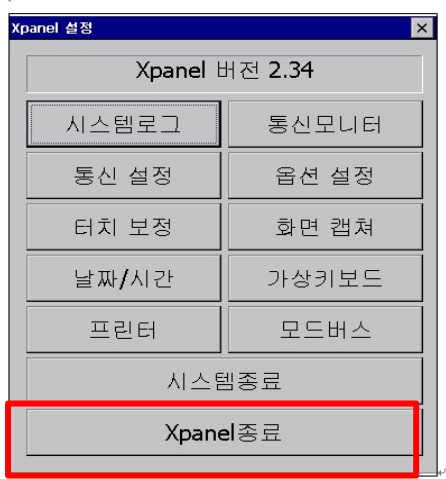

[Ethernet Loader 창] -> [IP Address]창에서 어드레스를 변경->[Apply this new setting] 버튼을 누르 면 변경완료됩니다.(1->2->3->4)

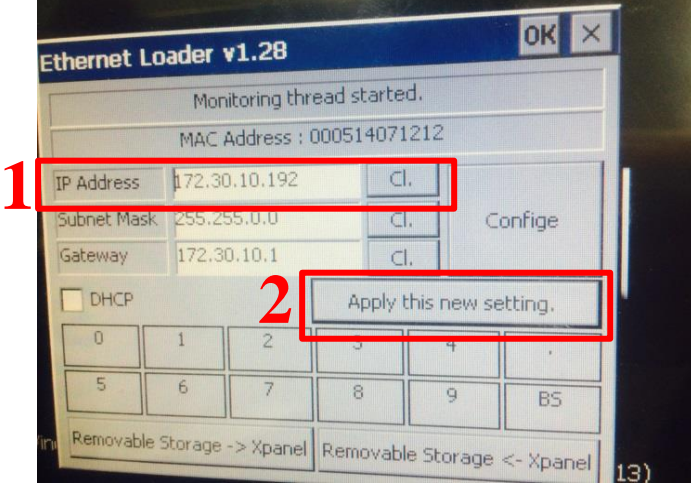

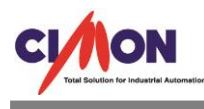

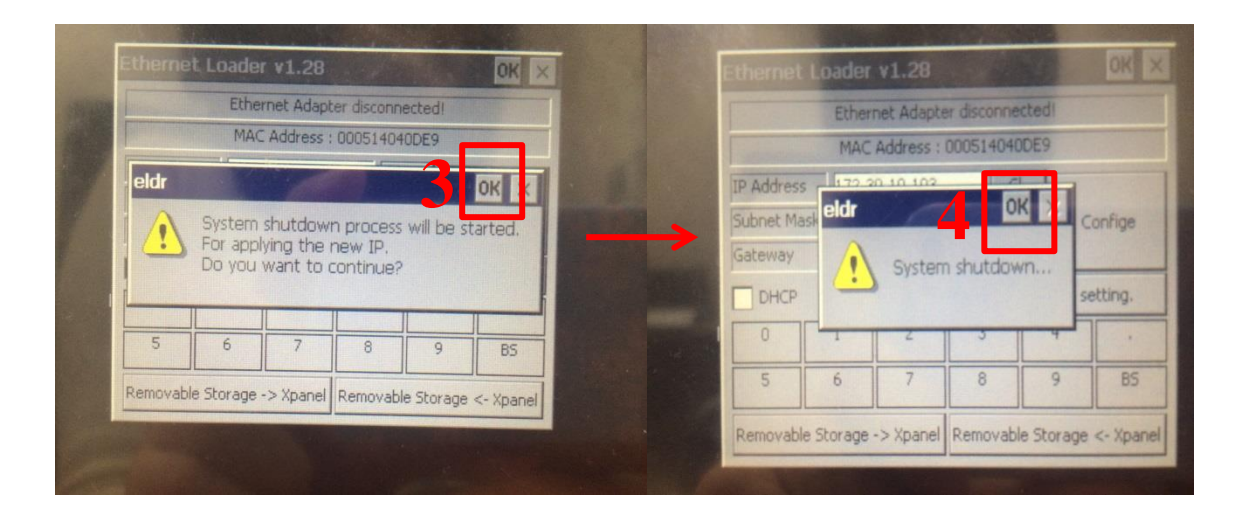

**Contract Contract Contract**